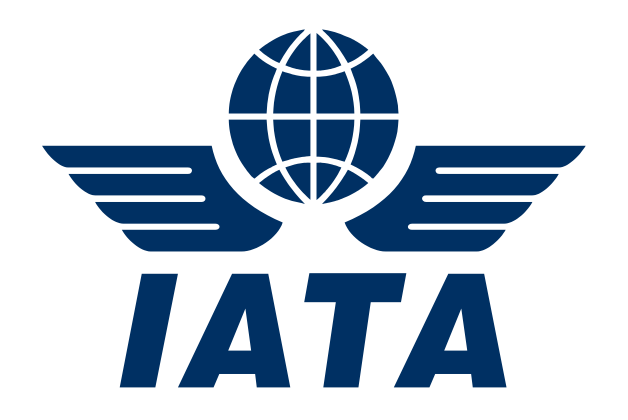

# **Processing Dashboard View per Billing Category**

## **Simplified Invoicing and Settlement**

Guidance Document

Nov 2017

Version No: 1.0

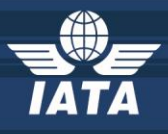

## **Contents**

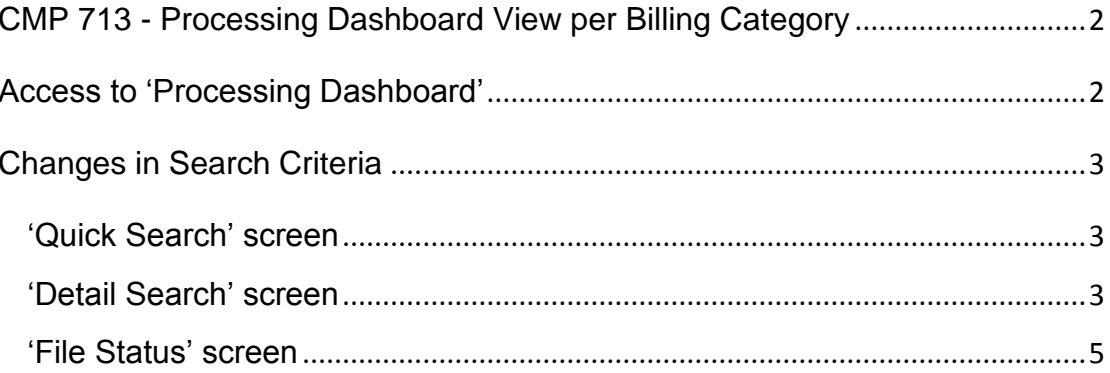

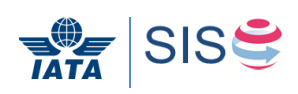

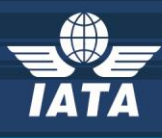

## <span id="page-2-0"></span>**CMP 713 - Processing Dashboard View per Billing Category**

This document aims to provide guidance and principles for Members to benefit from the new designed SIS feature implemented in Release 1.11: "Processing Dashboard View per Billing Category".

This new feature allows Members to segregate user's permissions to view processing dashboard for each of the Billing categories separately: "Passenger", "Cargo", "Miscellaneous" and "UATP".

At time of deployment of Release 1.11, existing Member users who had 'View' permission of Processing Dashboard got automatically the new 'View' permissions for each of the four billing categories so "Passenger", "Cargo", "Miscellaneous" and "UATP".

## <span id="page-2-1"></span>**Access to 'Processing Dashboard'**

A Member Super User can grant any user access to view Processing Dashboard for one (or more) Billing categories through following steps:

- 1. Navigate to 'Profile and User Management' >> 'Manage User Permissions' >> 'Assign Permission To User'
- 2. Enter the user's email address in 'User Name' field
- 3. Select the permissions that need to be granted to the user from 'Permission List For Selected User' >> 'Reports' >> ' Processing Dashboard'

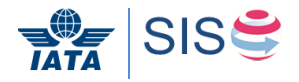

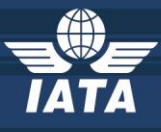

Permission List For Selected User:

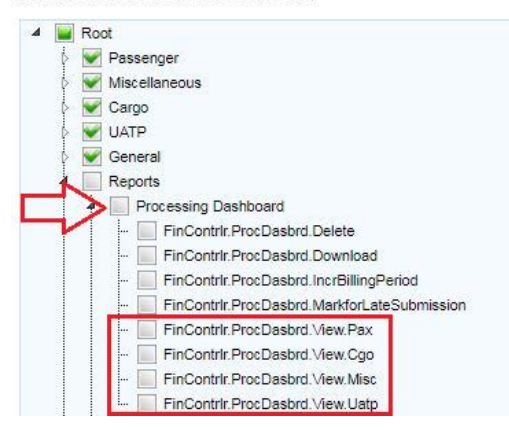

## <span id="page-3-0"></span>**Changes in Search Criteria**

With this CMP, display changes to Tab "Invoice Status" and "File Status" will occur**.**

#### <span id="page-3-1"></span>**'Quick Search' screen**

The default search results that are displayed on tab 'Quick Search' includes only those Billing Categories for which the user has 'View' permissions.

#### <span id="page-3-2"></span>**'Detail Search' screen**

The dropdown field 'Billing Category' displays values based on the 'View' permissions assigned to the logged-in user.

**Example 1:** User has been granted access to view Miscellaneous and Cargo Categories.

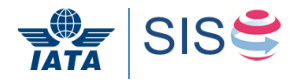

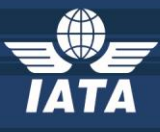

#### Permission List For Selected User:

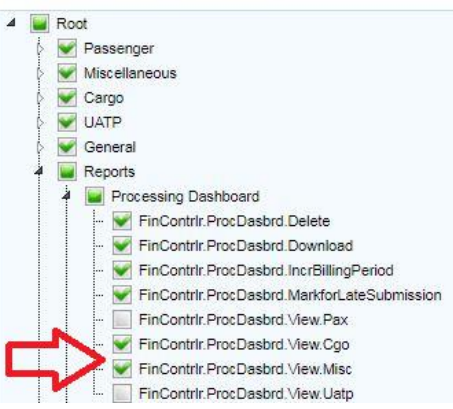

The dropdown field 'Billing Category' will show 'Miscellaneous', 'Cargo', and 'All' ('All'

is for selecting both Miscellaneous, Cargo at the same time).

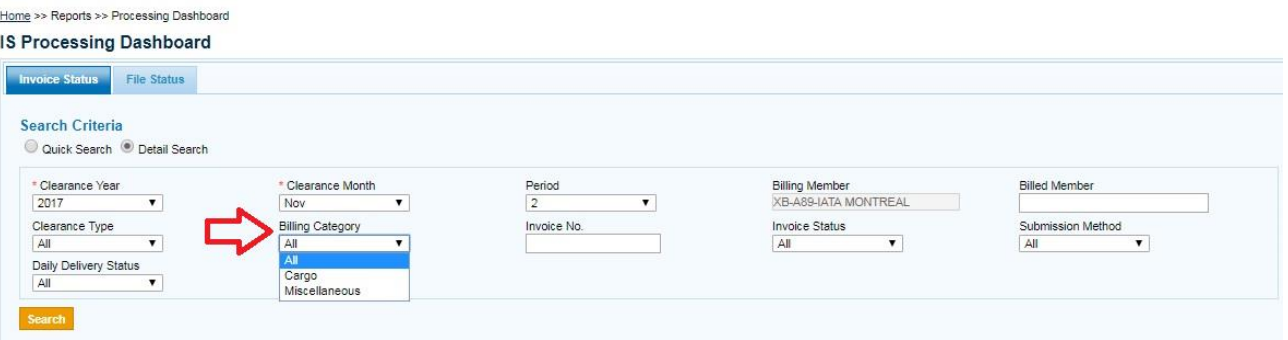

**Example 2:** User has been granted access to view only Miscellaneous Category.

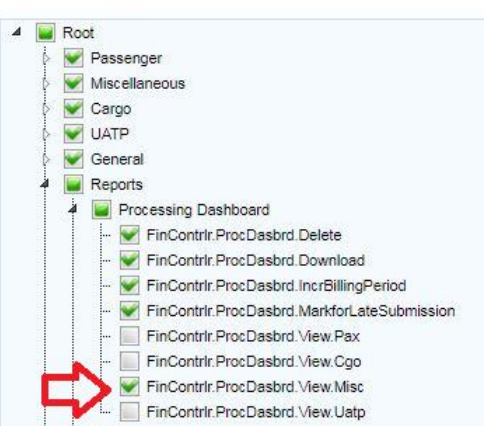

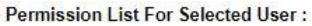

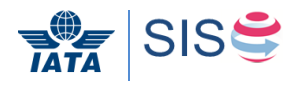

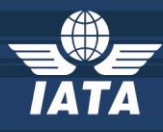

The dropdown field 'Billing Category' displays only 'Miscellaneous' (Other billing categories and 'All' are Not displayed).

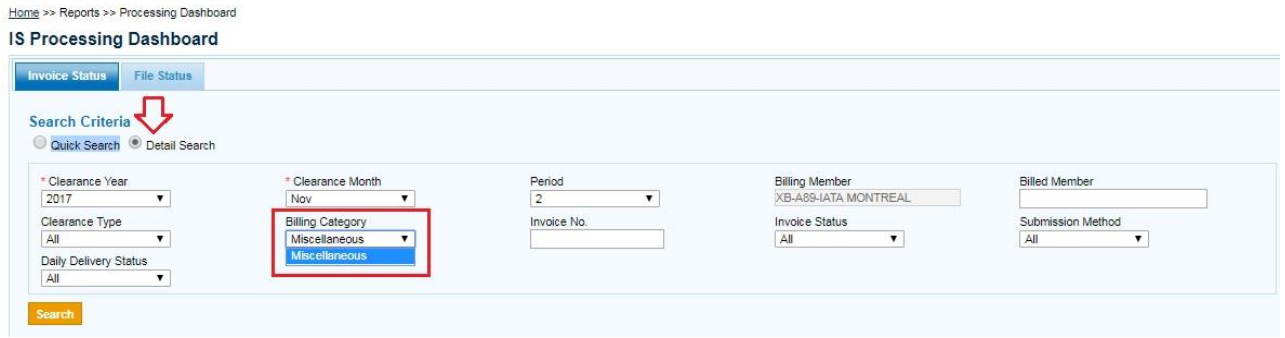

#### <span id="page-5-0"></span>**'File Status' screen**

The default search results that are displayed on tab 'File Status' includes only those Billing Categories for which the user has 'View' permissions.

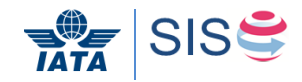

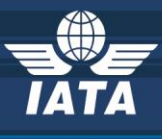

# **Thank you**

# **In case of any questions, please contact**

**[sishelp@iata.org](mailto:sishelp@iata.org)**

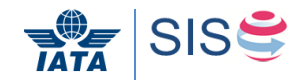